## 日本オプロ株式会社 **開発用サポート窓口(Backlog)の運用について**

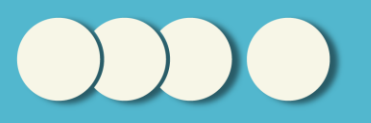

# **サポートについて**

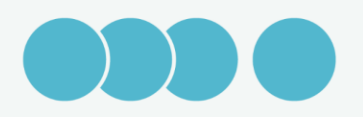

### OPROARTS Support Service (OPSS) について

当社のサポート窓口は以下2つあります。

■ サポート

OPROARTS製品の全般的なお問い合わせ、利用方法に関するお問い合わせ、障害時のお問い合わ せ、などの総合的なお問い合わせ窓口です。

<https://www.opro.net/support/index.html>

#### ■ 開発

帳票作成に関する開発中のやり取りを行います。他社開発会社のご担当者様などもご参加いただけ ます。開発完了後はクローズしますが、新規開発や既存帳票の改修のご発注をいただき次第、再 オープンいたします。但し、プレミアムサポートご契約の場合、窓口として常時ご利用いただける ようにします。

<https://opro.backlog.jp/>

## (Backlog) 開発用サポート窓口

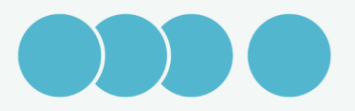

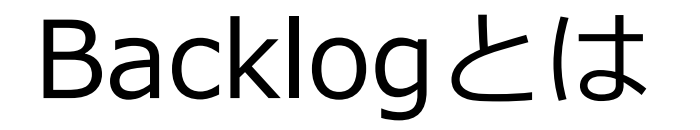

■ Backlogとは、様々な業種で利用されているプロジェクト管理ツー ルです。一つのプラットフォームでメンバーの作業状況をこまめに 共有することで、プロジェクトを迅速に進めることができます。

■ Backlog自体のご利用方法は、以下の公式のサイトをご覧ください。 **Backlogスタートアップガイド**

[https://www.Backlog.jp/guide/](https://www.backlog.jp/guide/)

## プロジェクトの進め方について

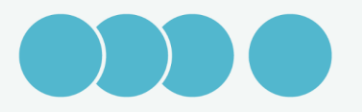

### プロジェクトの進め方について

#### ■ 新規帳票開発をする場合

ご発注をいただきましたら当社から、お客様にご用意いただきたい内 容を記載した課題を立てさせていただきます。その内容に沿ってご準 備をお願いいたします。また、仕様の確認等が発生した場合は、その 都度課題を作成させていただきます。逆に、お客様側からご連絡があ る場合は、新規で課題をご作成ください。

### ■ 既存帳票の改修をする場合 (プレミアムサポートの場合)

改修内容に関して記載の上、課題を作成してください。利用する項目 数とスケジュールをご連絡いたします。

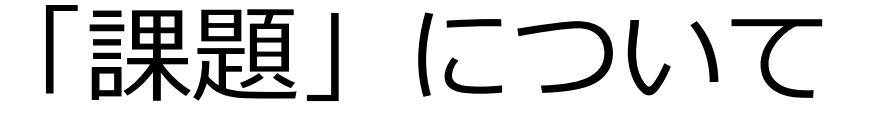

- 開発中のやり取りは、話題ごとに「課題」を作成し、その中で課題 の解決に向けてやり取りを行います。課題には、担当者の設定・ス テータスの更新・期限の設定・通知先の設定などを行うことができ ます。
- ■話題ごとに課題を作成し、ステータスが「完了」となるように進め ていきます。
- すべての課題が完了になりましたら、リリースの準備を行います。

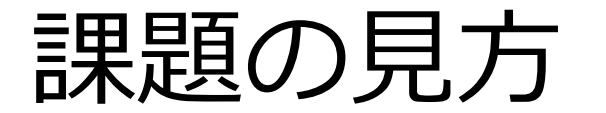

- 左側のメニューで「課題」を選択します。基本的にはすべての課題が表示され ます。
- 上部の「状態」などで表示したいステータスや属性を選ぶことで課題を絞り込 むことができます。

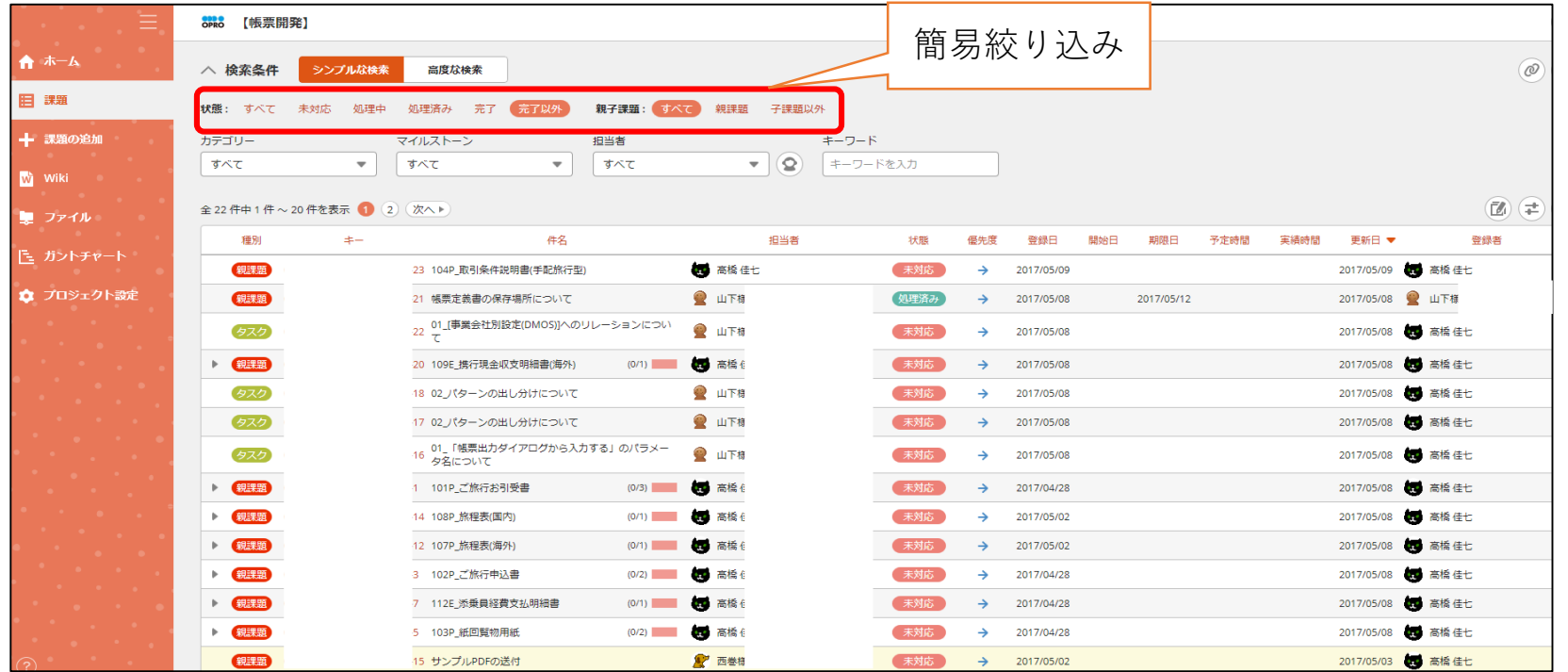

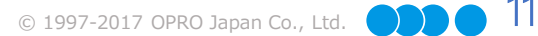

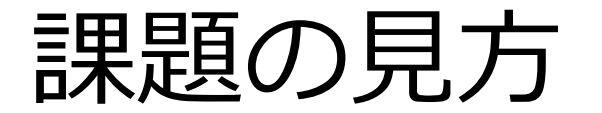

#### □ 担当者を自分にすると、自分が担当者の課題だけを表示できます。 ■ 親課題だけにしたりカテゴリを絞り込みをすると見やすいです。

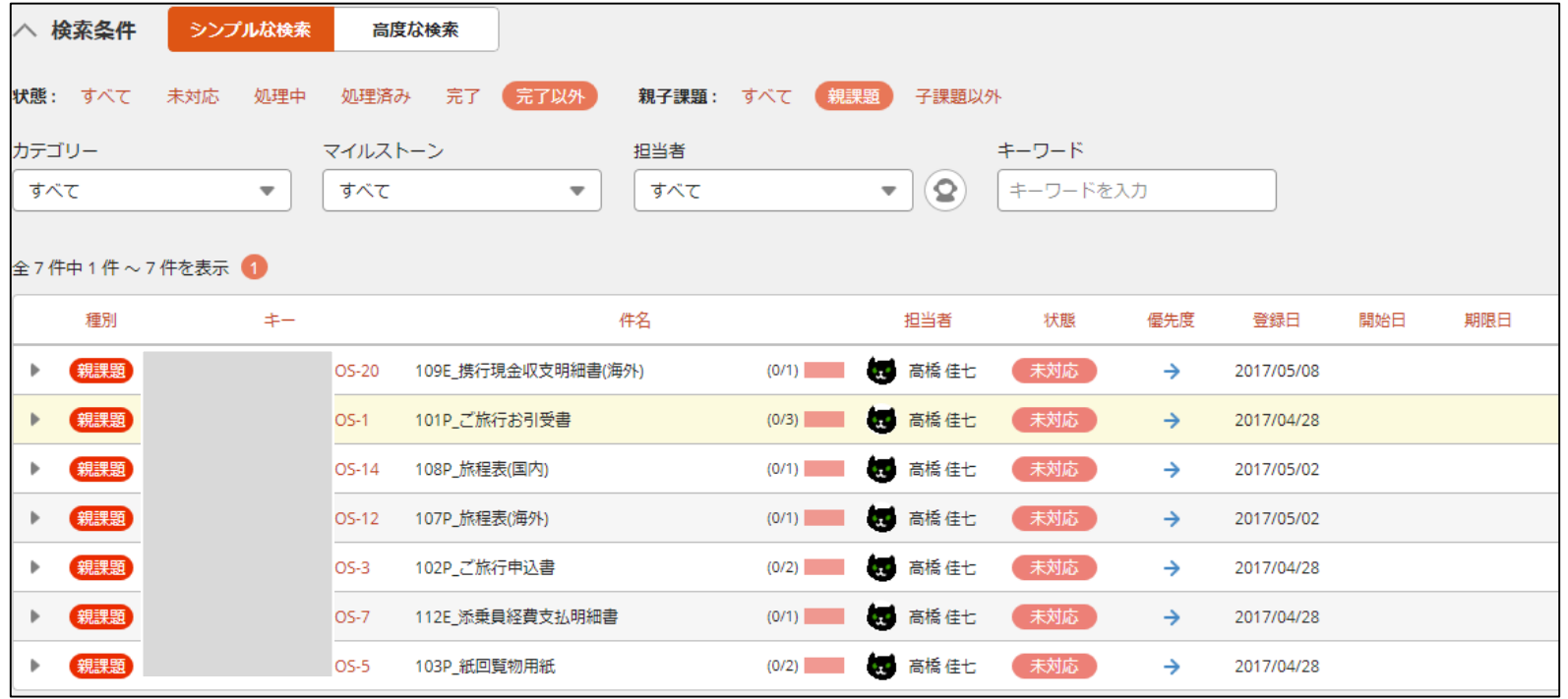

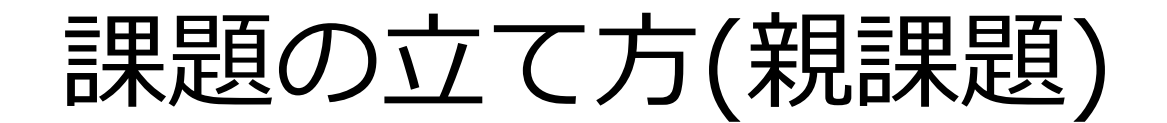

- □ 左側のメニューで「課題の追加」を選択する
- □ 件名と詳細を入力する。(あとから編集可能)
- 担当者は、この課題の担当者です。基本的には作成した本人になり ます。お問い合わせの場合は、当社の担当者にしていただければ良 いです。(担当者が不明な場合は、「酒井 宗直」を選択。
- 「お知らせしたいユーザ」に通知したいユーザを追加します。
- 追加をします。

□実際の画面は次ページ参照

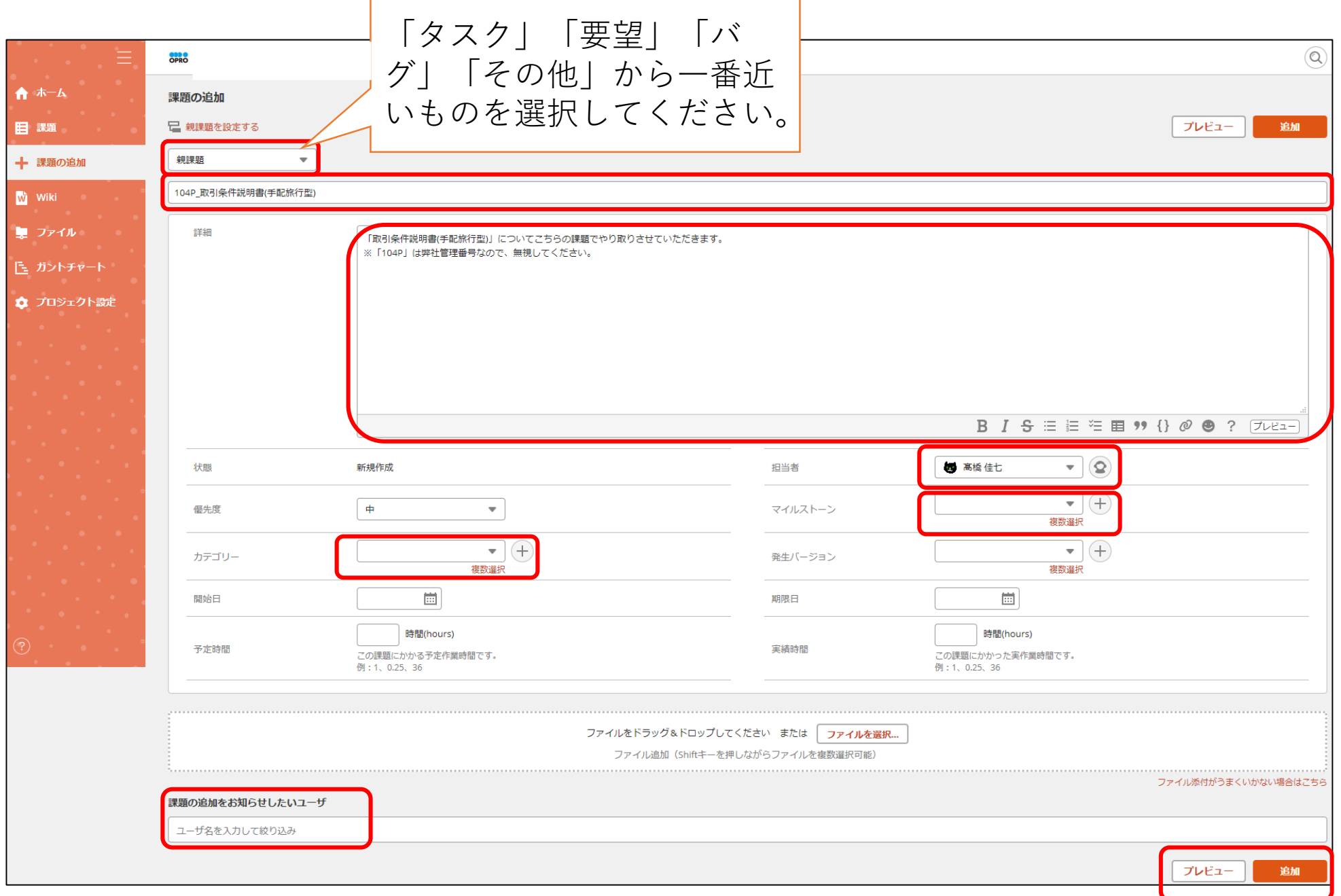

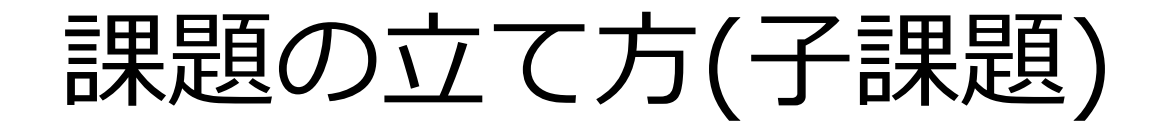

■ 親課題に対して子課題を作成し、タスクを作ることができます。

■ 親課題を開き、「親子課題」の右端の「+」ボタンをクリックする。 ■ 「新しい課題を作成」を選択する。 ■ 子課題の作成画面が表示される。 ■次ページ参照

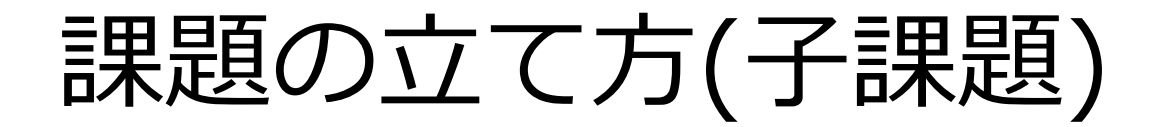

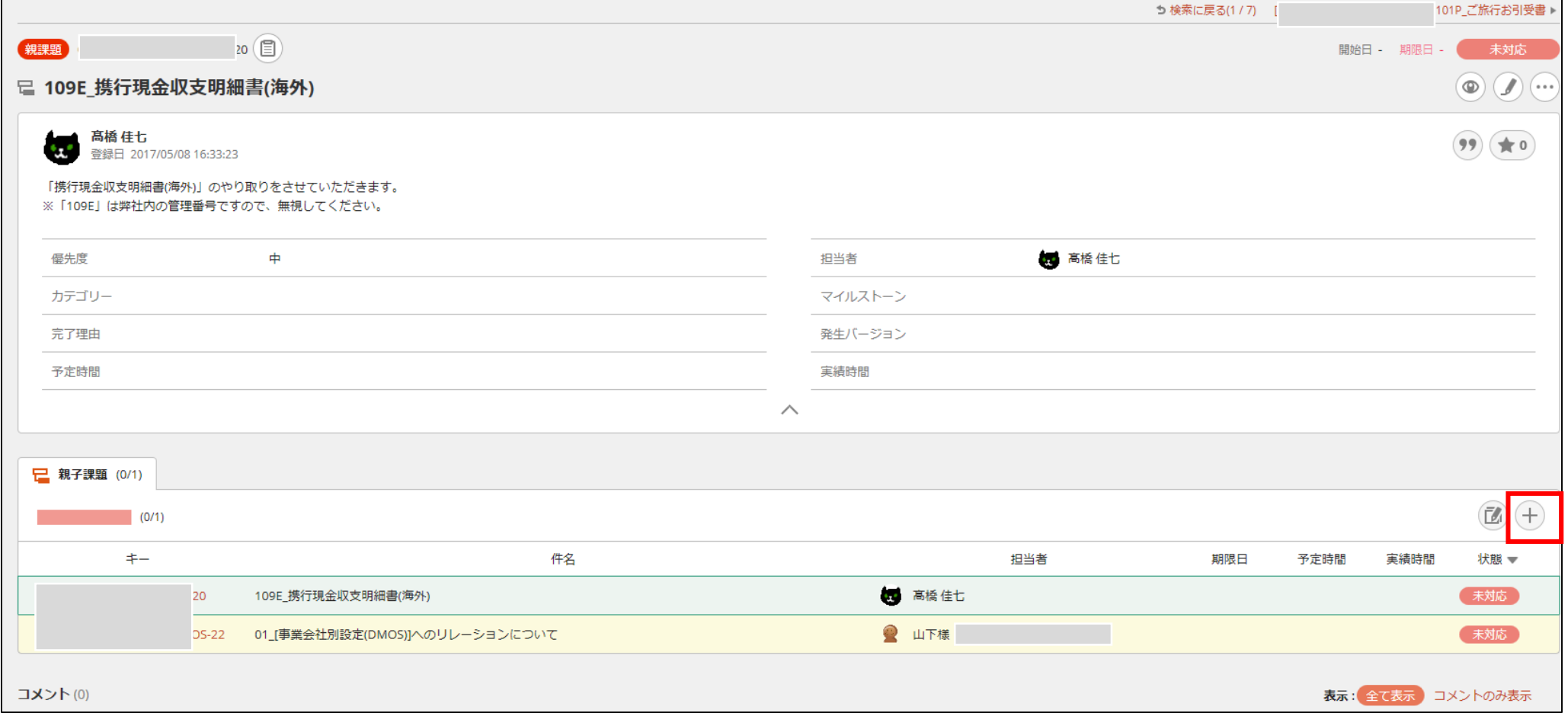

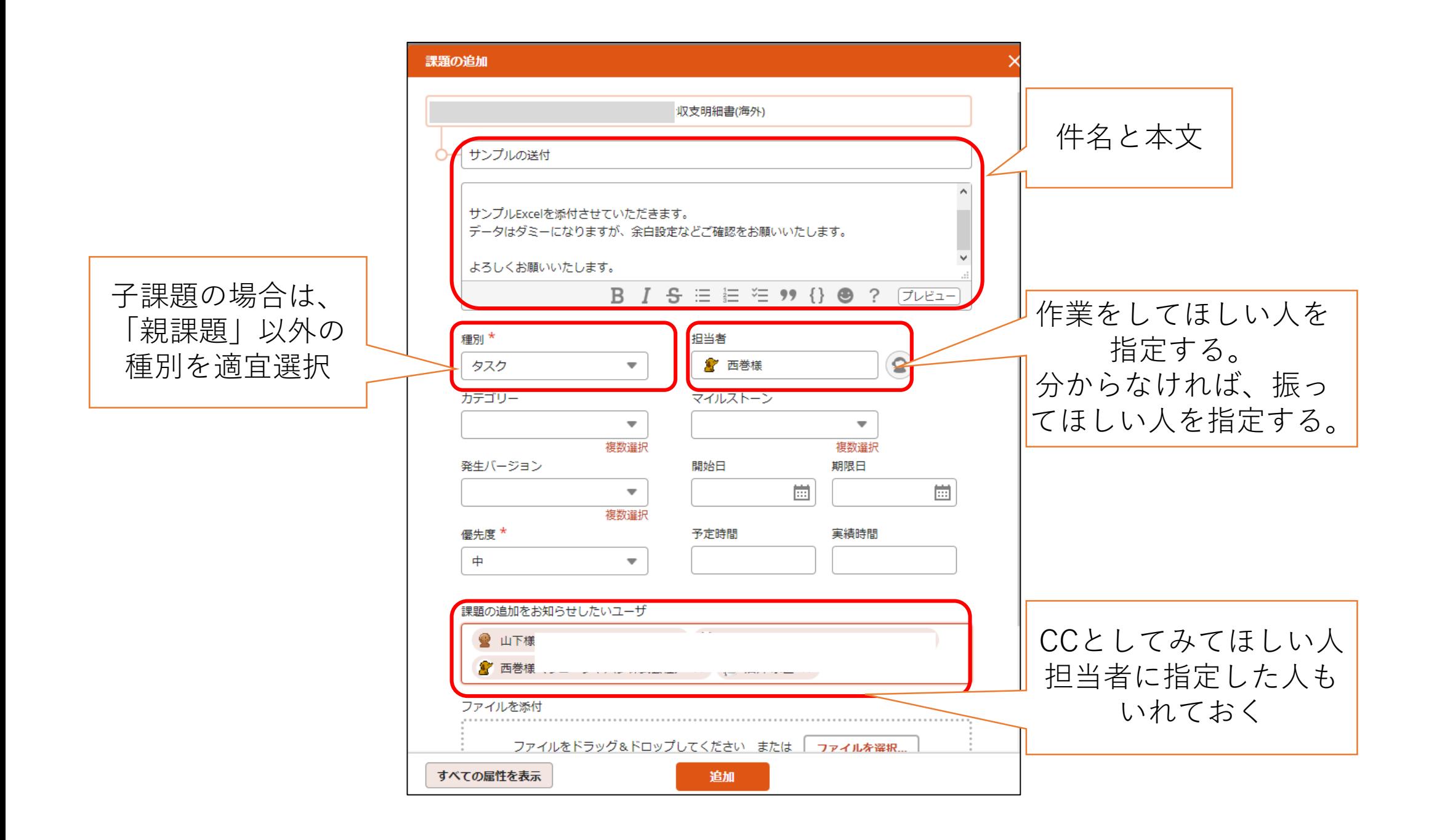

ステータス更新について

- 現在の担当者は、担当者欄で確認ができます。ボールを持っている 人がこの担当者になります。
- ■担当者は、適宜ステータスの更新を行いながら作業を行ってくださ い。コメント欄からステータスの更新ができます。
- 作業が完了したら、コメント欄で担当者を課題作成者にし、ステー タスを「処理済み」にして返します。
- 課題作成者は、課題が解決されたことを確認し、ステータスを「完 了」にします。
	- →「完了」は課題作成者(問い合わせ者)が行うようお願いいたしま す。

ステータス更新イメージ

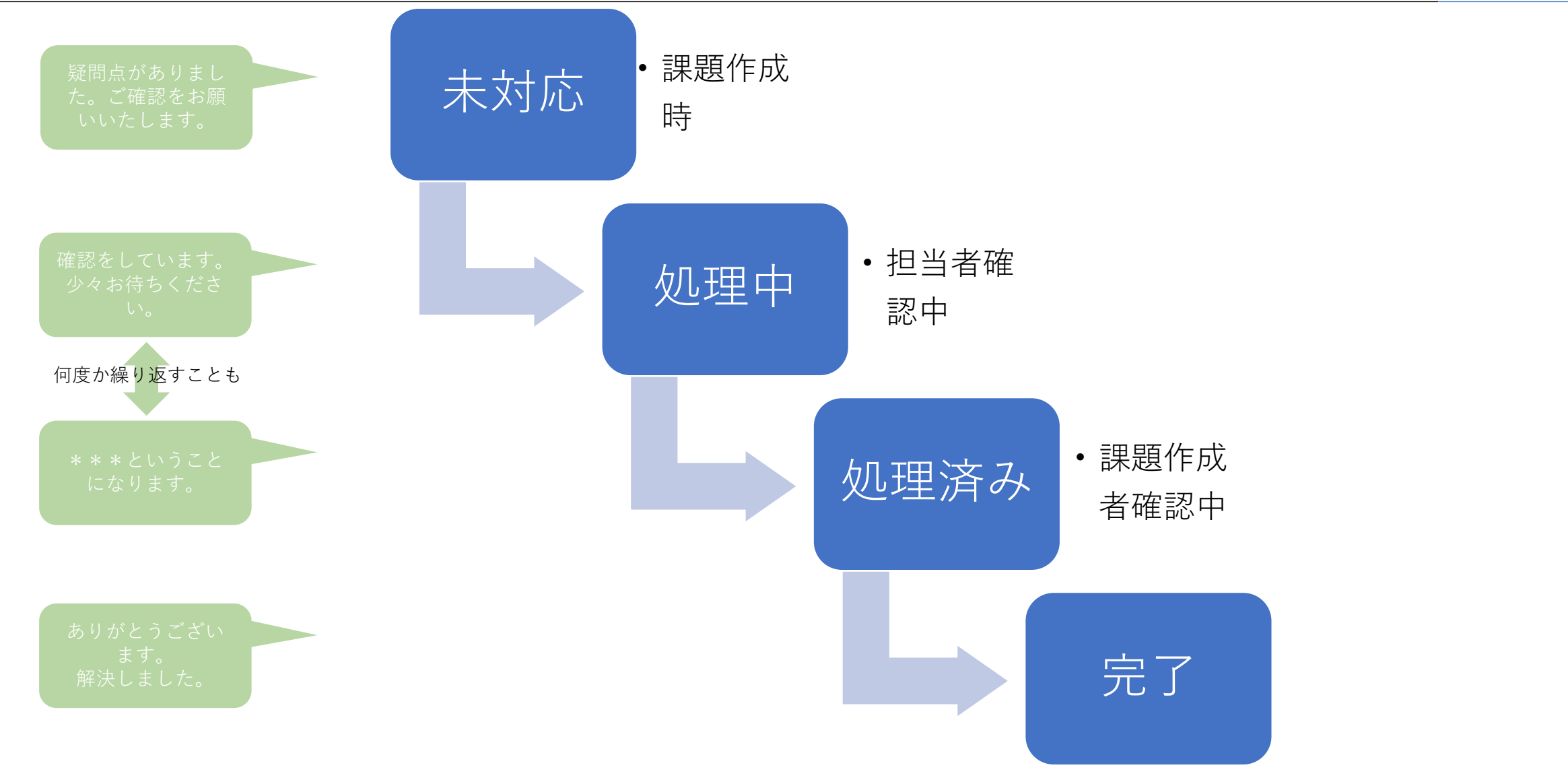

© 1997-2017 OPRO Japan Co., Ltd. 1999 19

## 担当者の割り振り

- 担当者に指定された人は、別の人を担当者にして課題を振ったり、 質問をして問い合わせ先の人を担当者にすることもできます。その 時ボールを渡したい相手を担当者にしてください。
- 指定した担当者が適切でなければ、分かる方が振り直していただい て問題ありません。

### 担当者の割り振り (対応完了の連絡/受入確認時)

対応完了連絡と受入の確認時 は右フローに従って担当者の 割振りを実施してください。

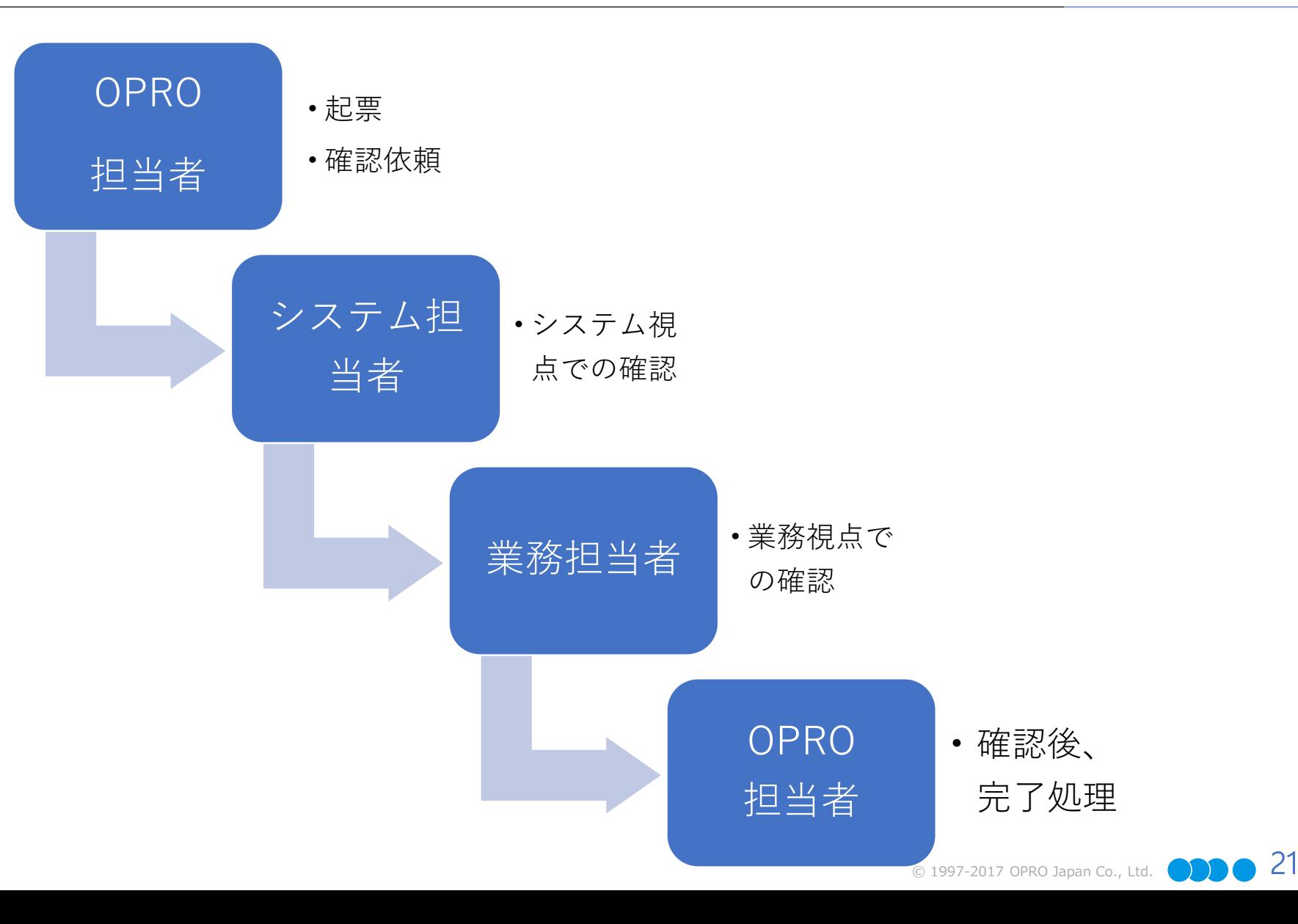

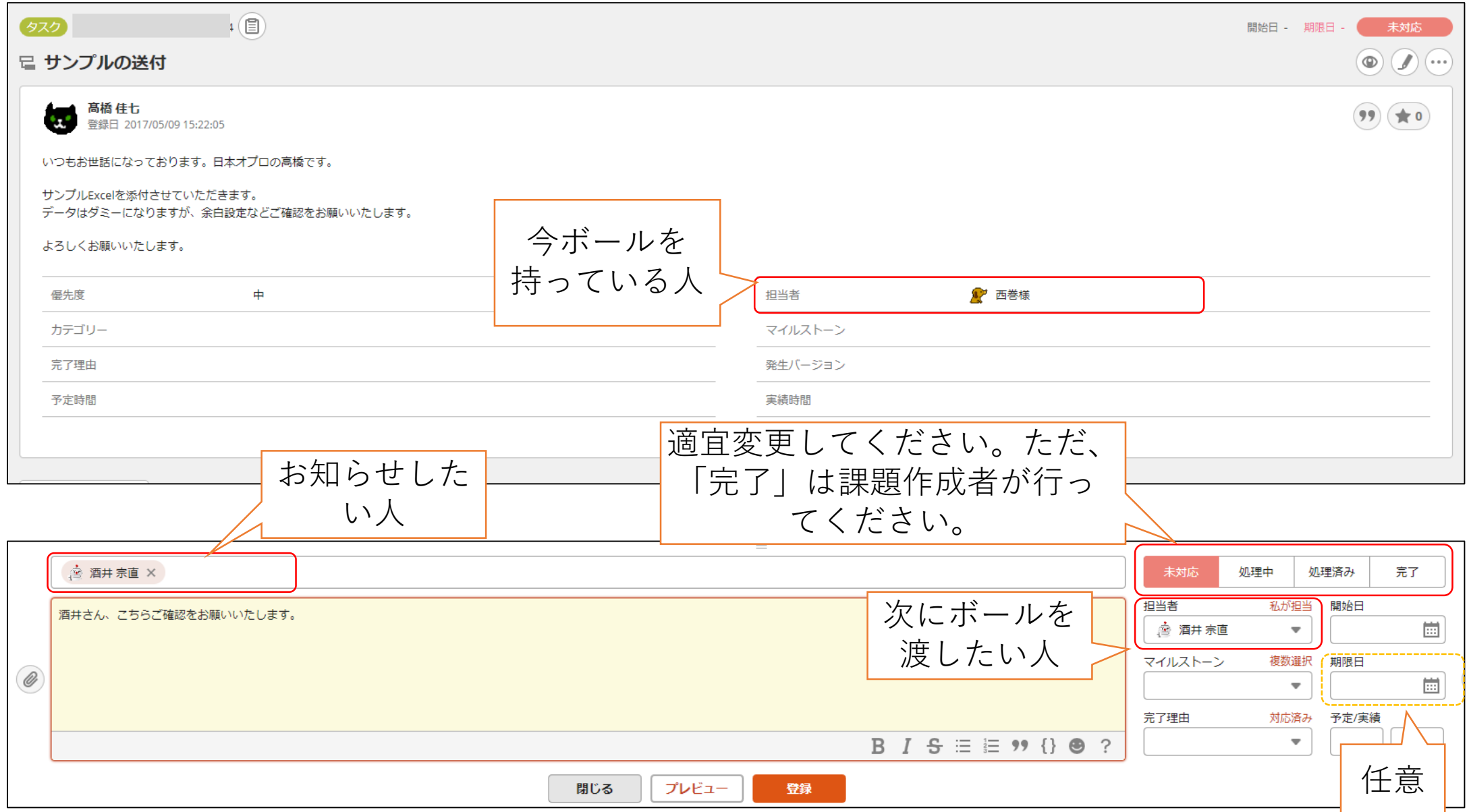

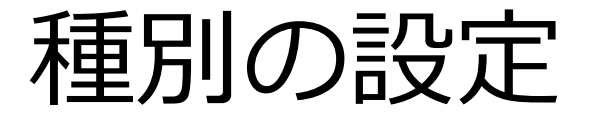

#### ■ 「タスク」「要望」「バグ」「その他」から一番近いものを選択し てください。

## カテゴリの設定

- レイアウトに関する課題の場合は「レイアウト」を選択してくださ  $\bigcup$
- 帳票の動作や出力条件などのロジックに関する課題は「ロジック」 を選択してください。

マイルストーンの設定

- どの帳票に対する課題なのかを選択してください。
- 複数の帳票を選択することも出来ます。
- すべての帳票に当てはまる内容であれば「全帳票」を選択してくだ さい。

ファイルの利用方法

- 以下のフォルダが予め作成されています サンプル 資料
	- ロ エビデンス
	- ご利用にあたって
- 「サンプル」フォルダには、当社で作成したサンプル帳票を入れます。
- 「資料」フォルダには、お客様にて作成して頂いた帳票定義書を入れます。
- 「エビデンス」フォルダには、仕様確認書や作業完了報告書などのお客様との 合意文書を入れます。
- 「ご利用にあたって」フォルダには、OPROARTSや帳票作成サービスをご利 用頂くにあたっての注意事項を入れます。

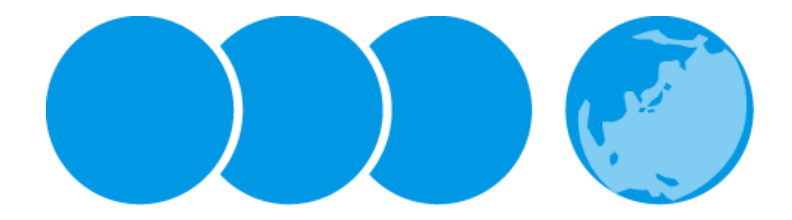

Less is More.